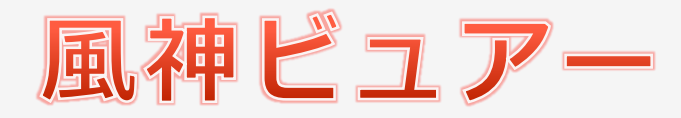

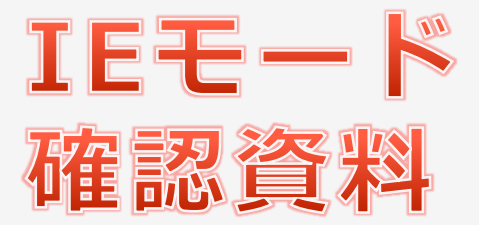

版:2022.06.15

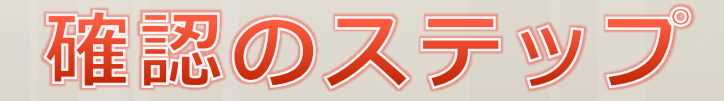

この資料はIEモードで風神ビュアーを使う際、帳票が表示されない場合の チェックポイントを記載しております。

①IEモードで起動できているか?

## ②ビュアーが起動できているか?

## 3帳票が表示されているか?

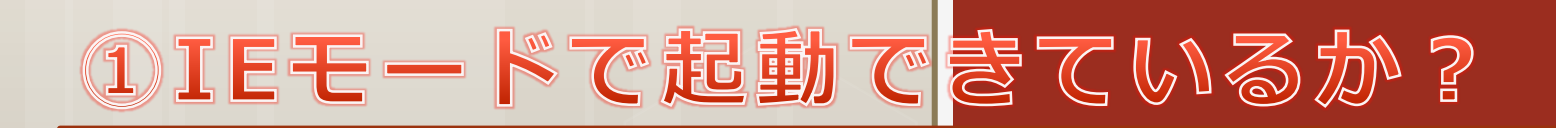

現状どちらかご確認ください。

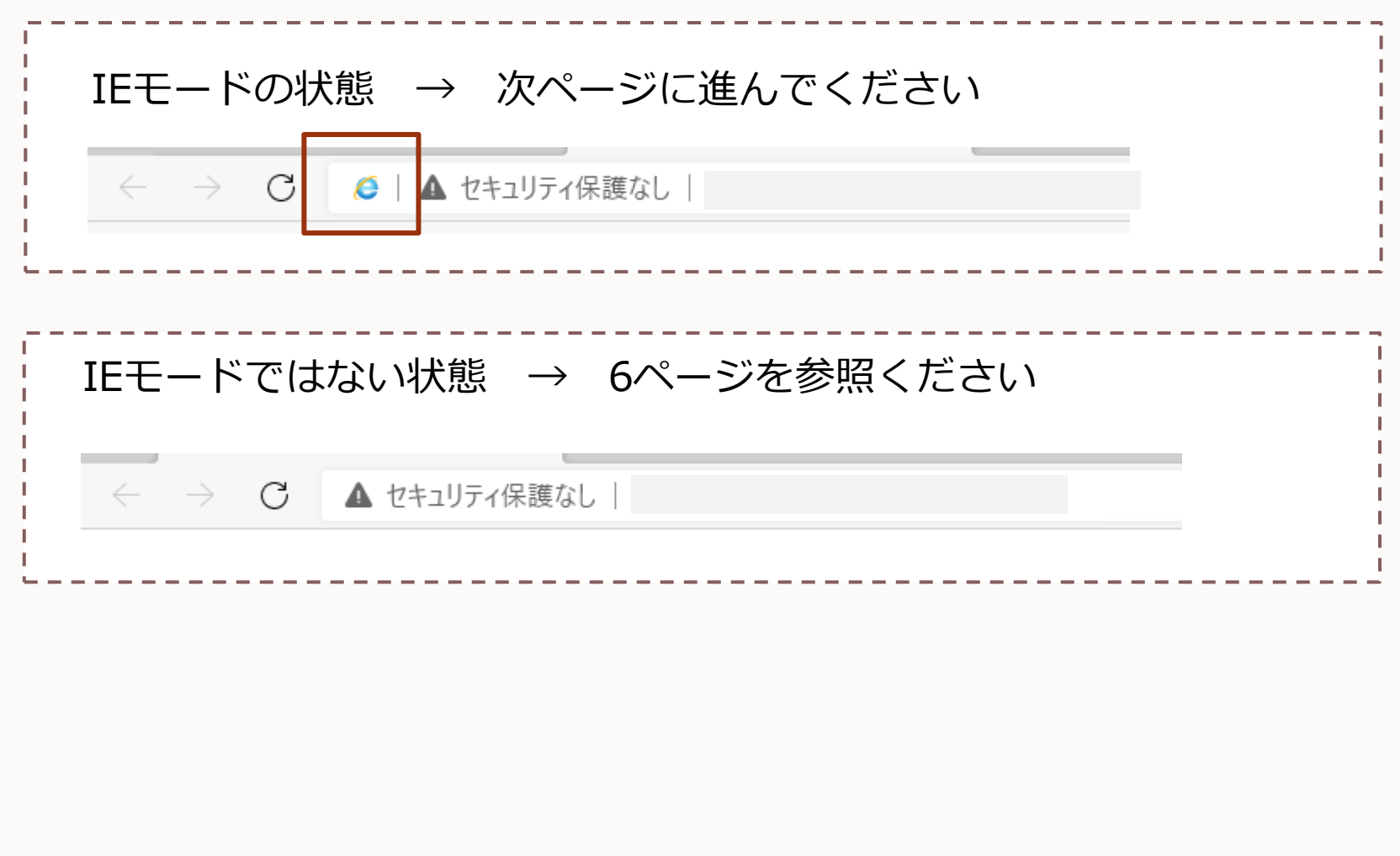

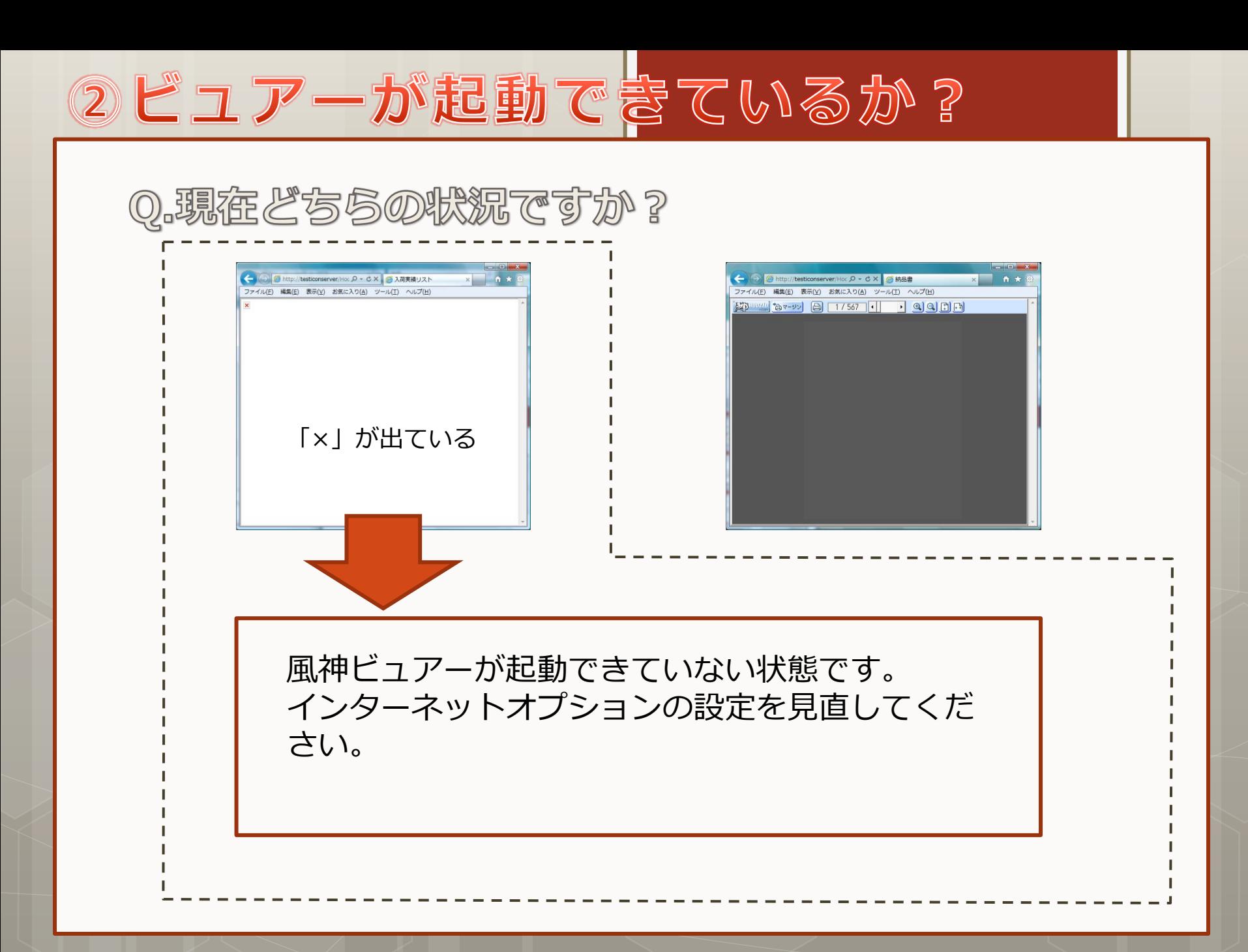

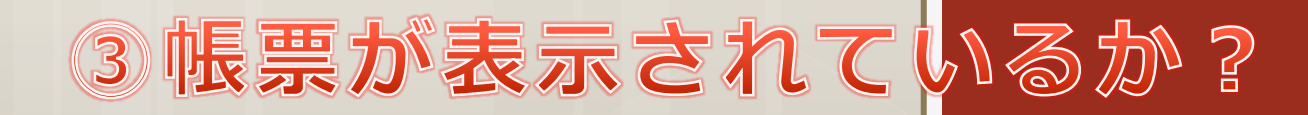

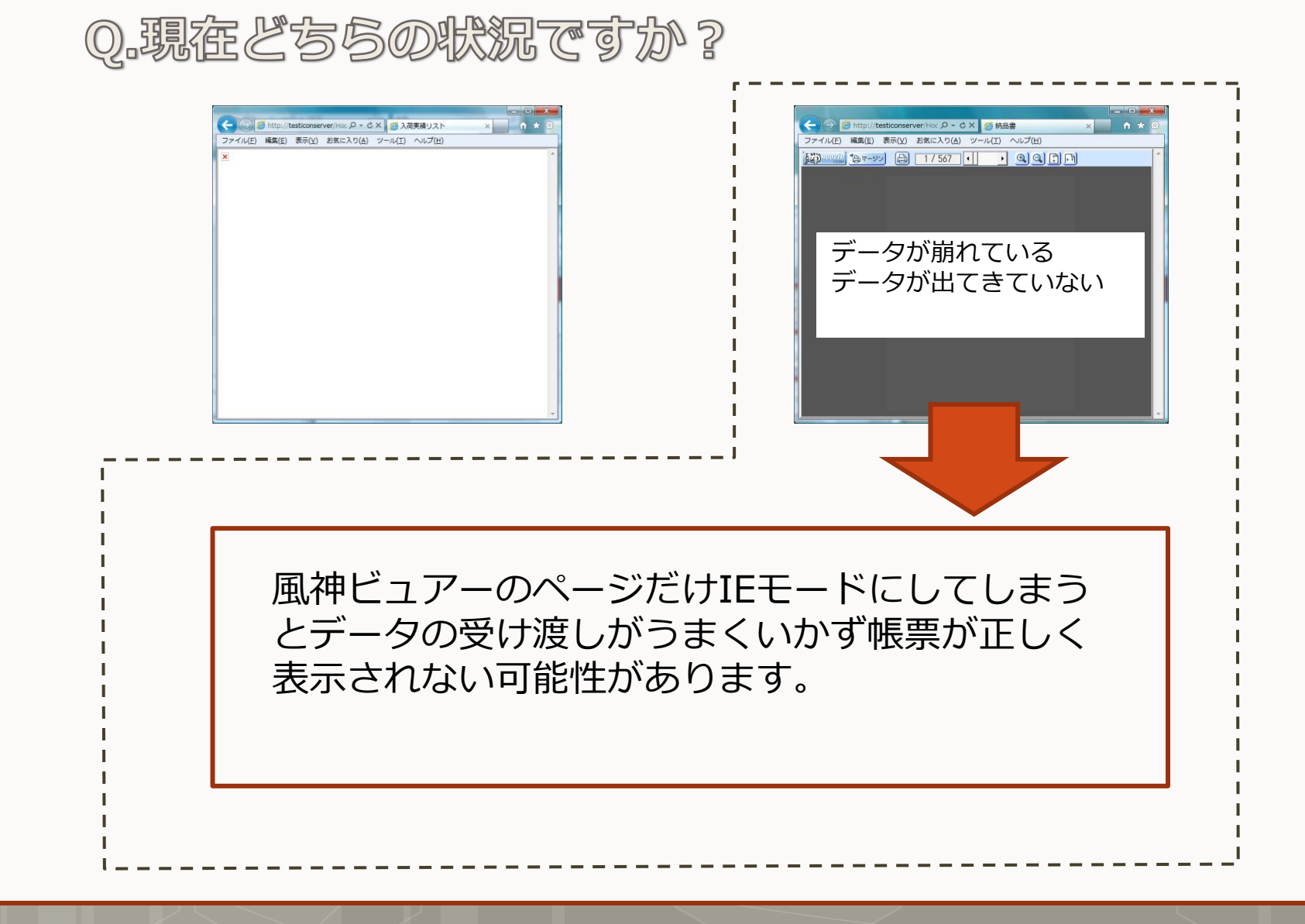

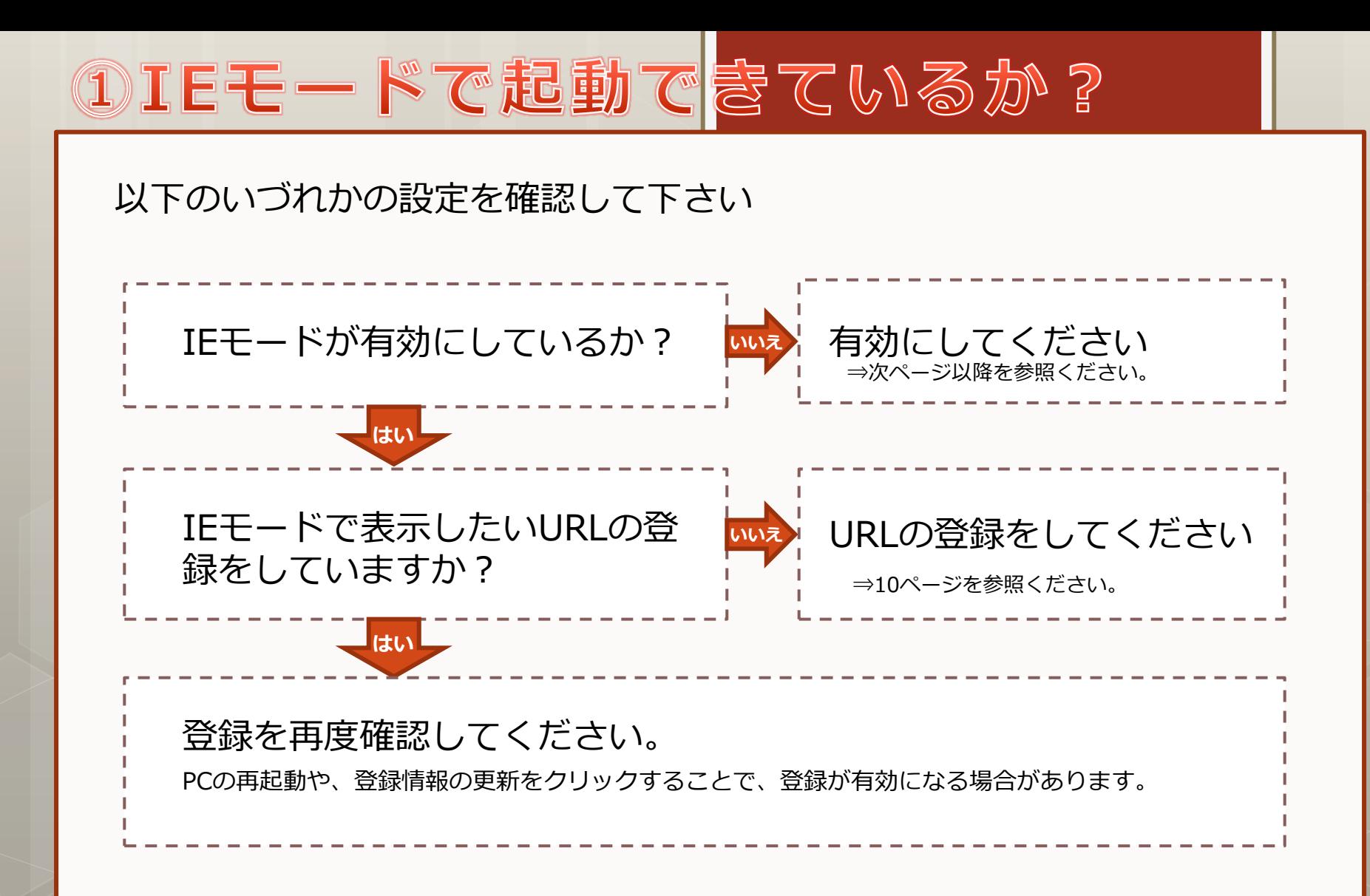

# 設定方法について

#### 設定方法は、Windowsのバージョンによって異なります。 こちらの資料では、Windows10の「21H1」以降をお使いの場合の設定方法をご説明します。

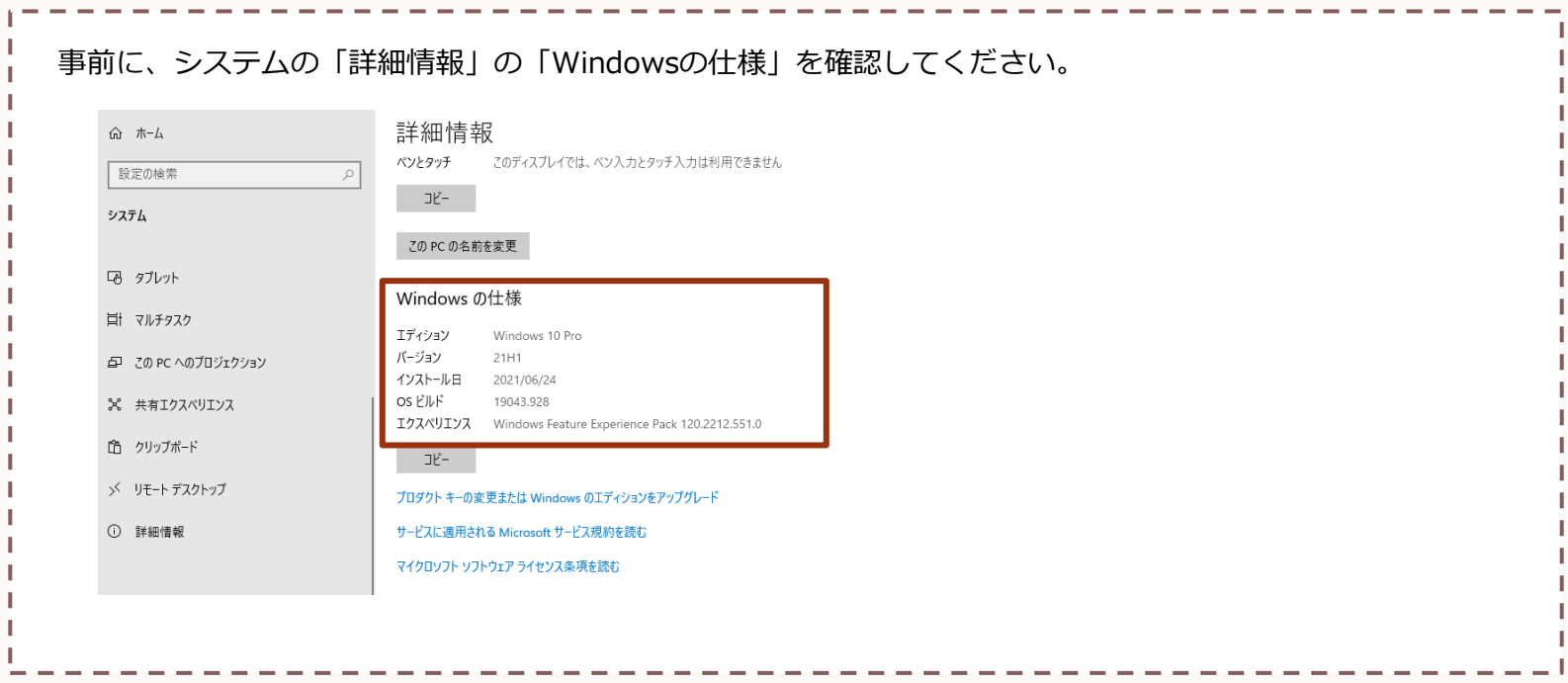

**● 「21H1」より前のバージョン** ● グループポリシーでIEモードを有効化する につきましては、マイクロソフトのサイトなどをご確認ください。

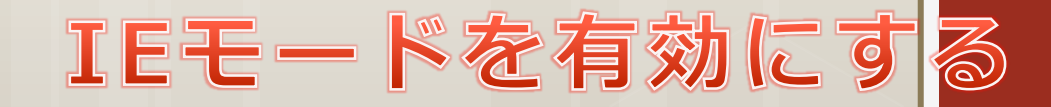

## Edgeを起動し、「…」ボタンをクリックし、「設定」をクリックする

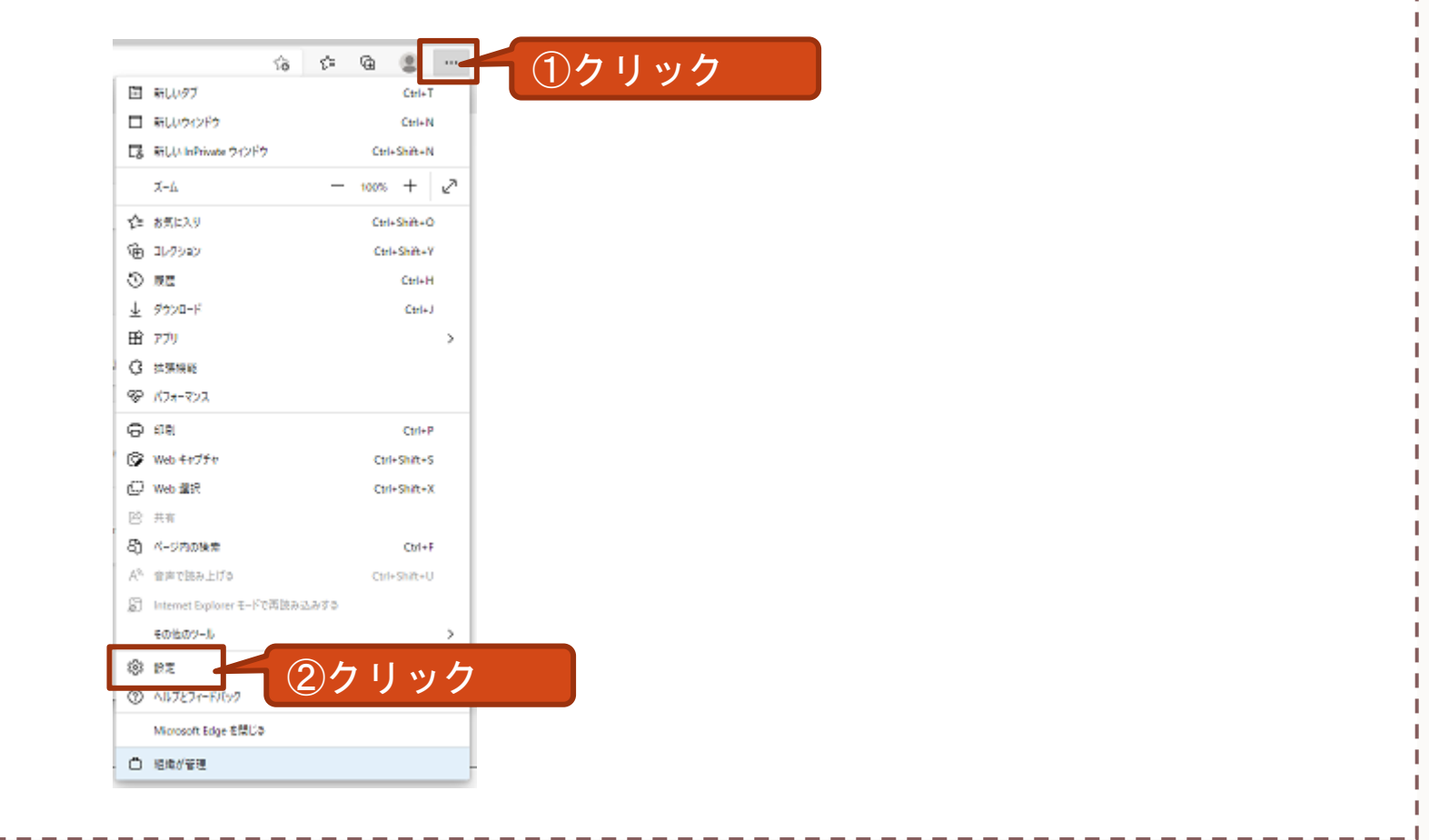

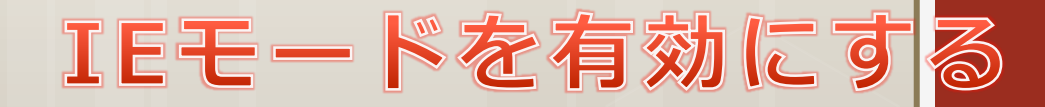

## 「既定のブラウザ」を選択し、設定を加えます。

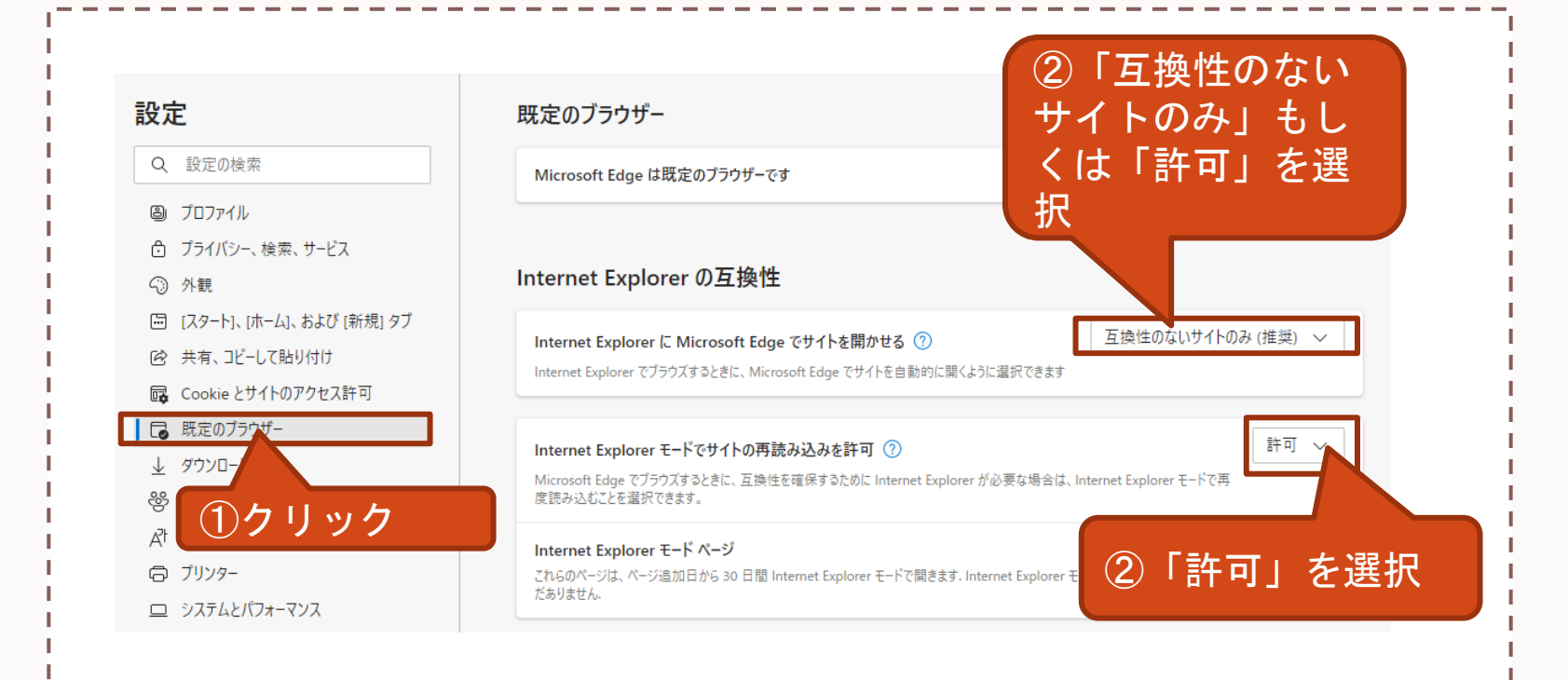

※設定後は再起動が必要です。

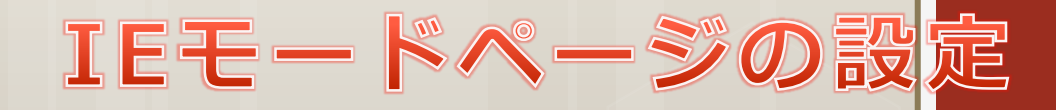

### IEモードで表示するページが決まっている場合はこちらの設定も行います

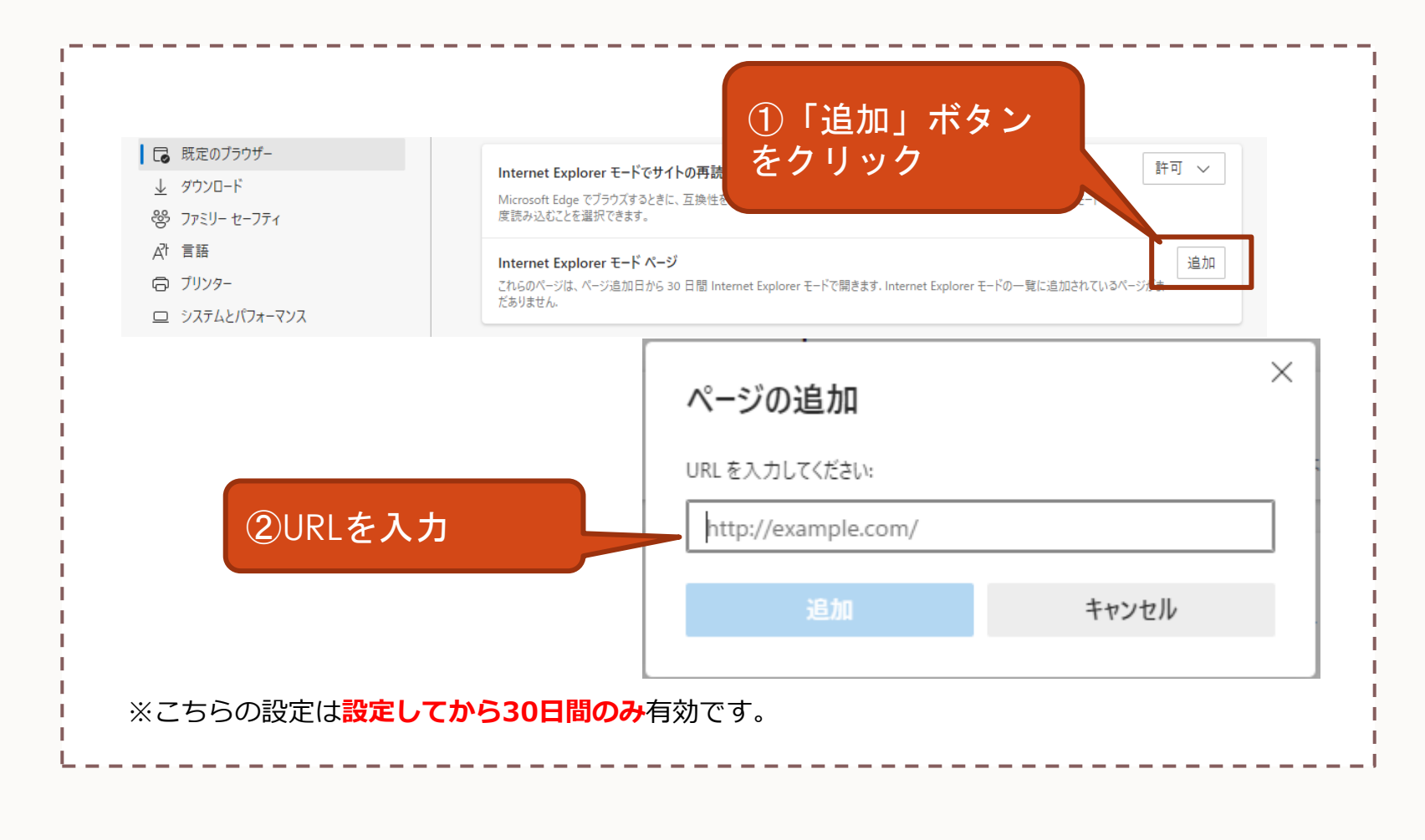